## **User Manual for NADEN Center Login & Uploading Disease Outbreak File**

1. Open Website Nadres v2 by visiting the below link. [https://nivedi.res.in/Nadres\\_v2/](https://nivedi.res.in/Nadres_v2/)

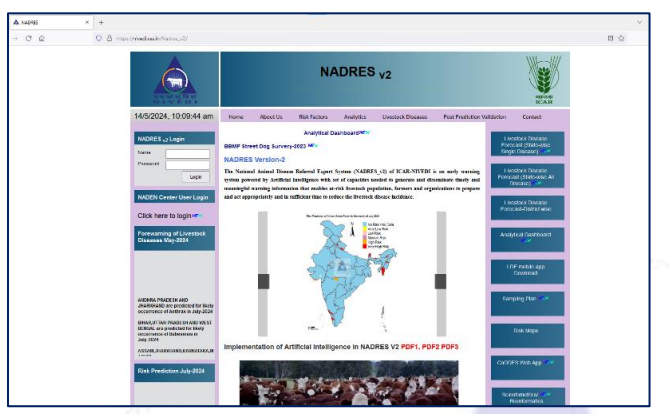

2. Navigate to NADEN Center Login section and Click on Click here to login link.

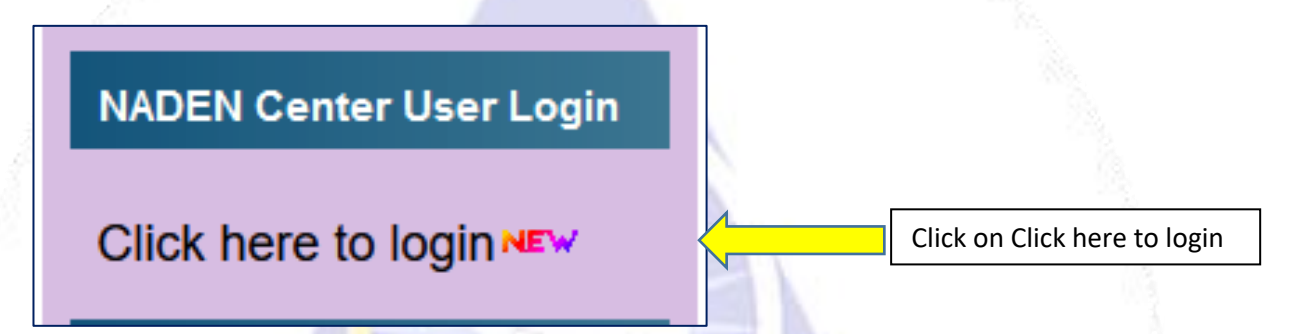

3. Once you clicked on NADEN login link it will redirect you to login page of NADEN Center.

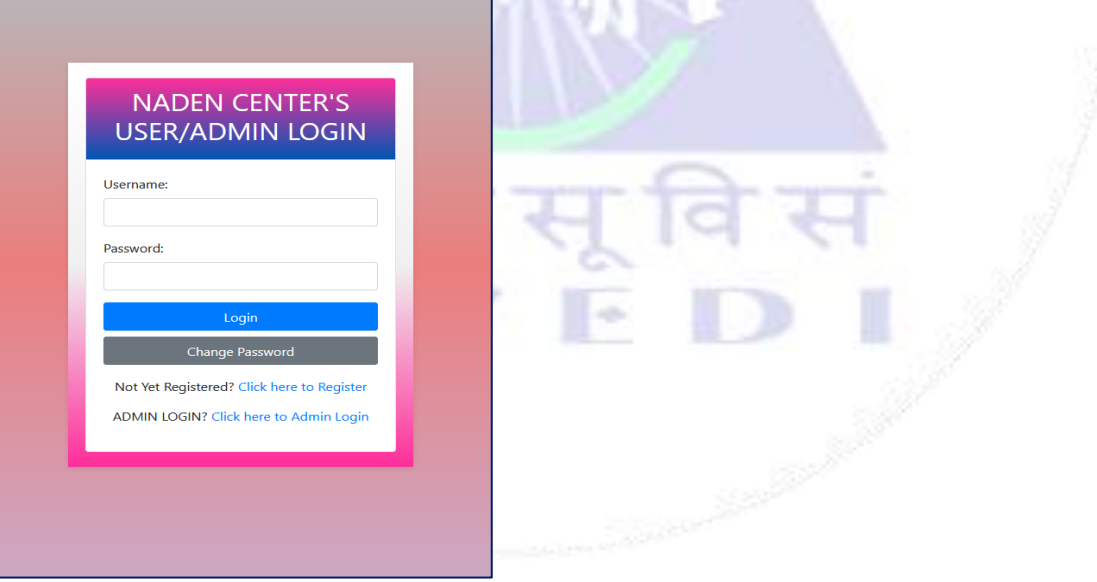

4. Enter Username and Password for Your Center and Click on Login Button.

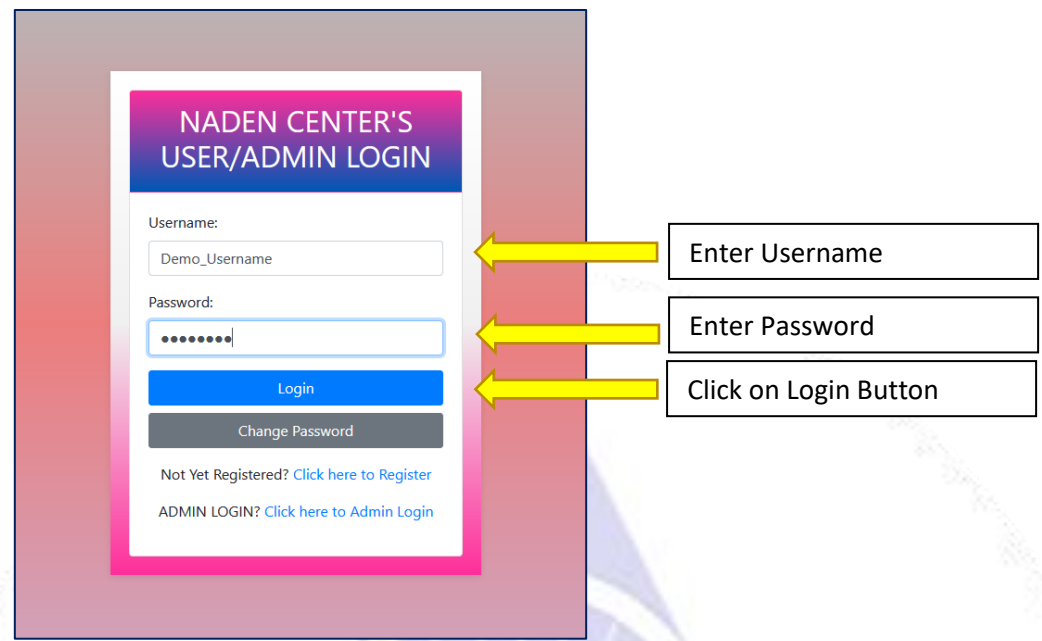

5. After Successful Login you will land on Dashboard for your center.

m

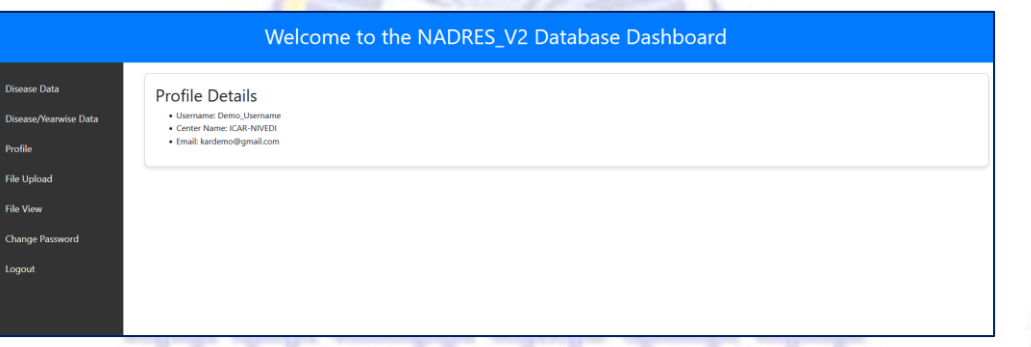

6. Now here click on File Upload option from Left Side options.

. .

. .

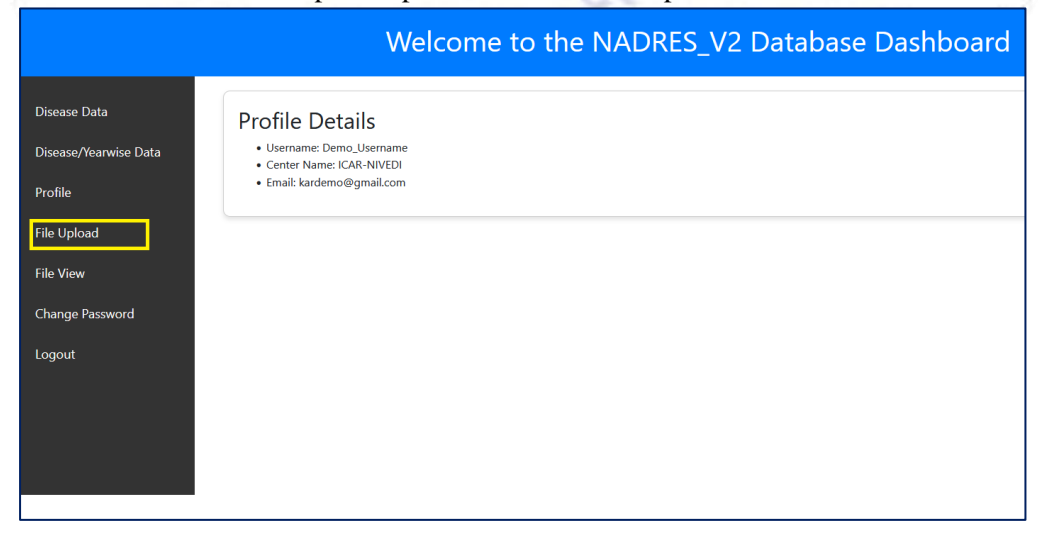

7. After Clicking on File Upload Option you will get file uploading Interface.

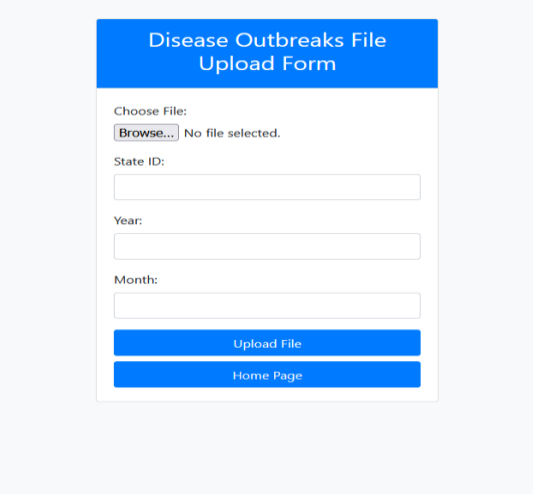

- 8. Now Fill the Disease Outbreak File Upload Form.
	- a. Choose file (select Disease Outbreak File)
	- b. Enter your State ID. (Please check your state id at last of this document)
	- c. Enter Year
	- d. Enter the Month in number like January = 1 in this way 1 to 12
	- e. Click on Upload File

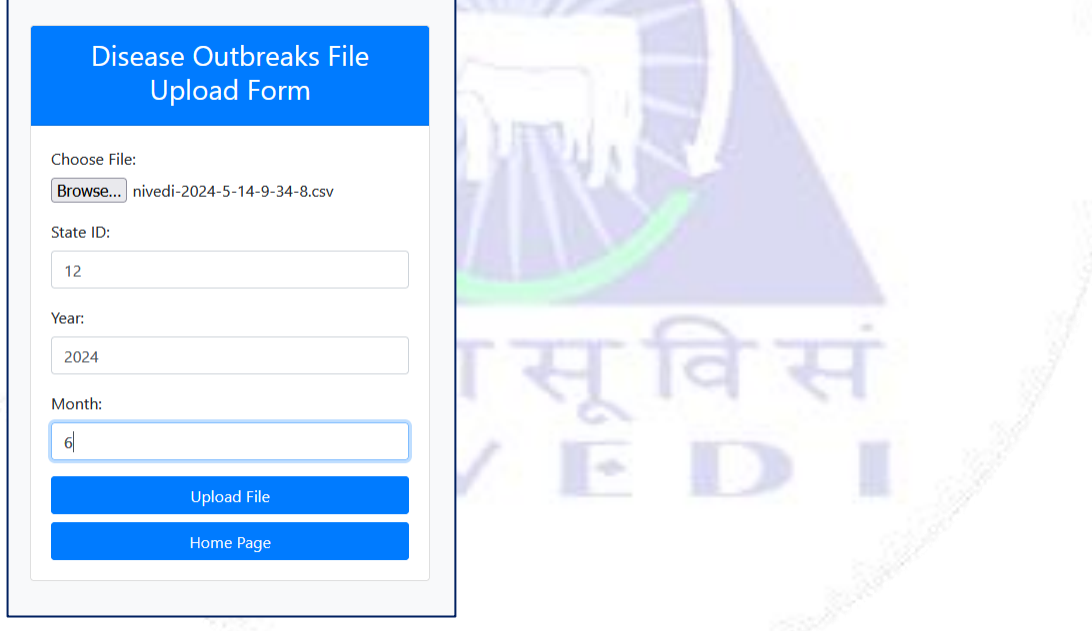

f. After Clicking on Upload File button you will get pop-up message like file has been uploaded.

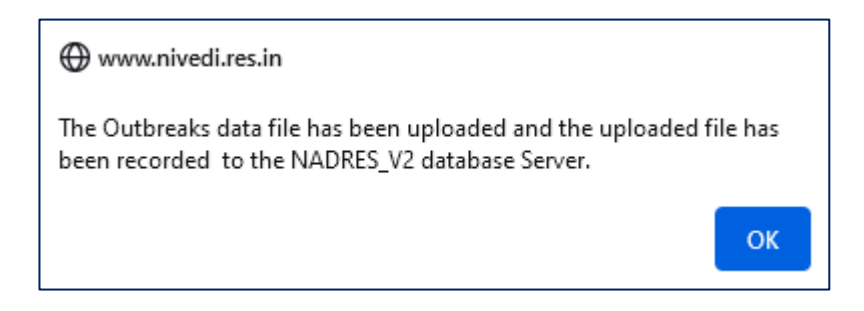

g. After pop-up message click on **OK** button then click on Hone Page Button to Navigate to Dashboard and then click on File View option to view files.

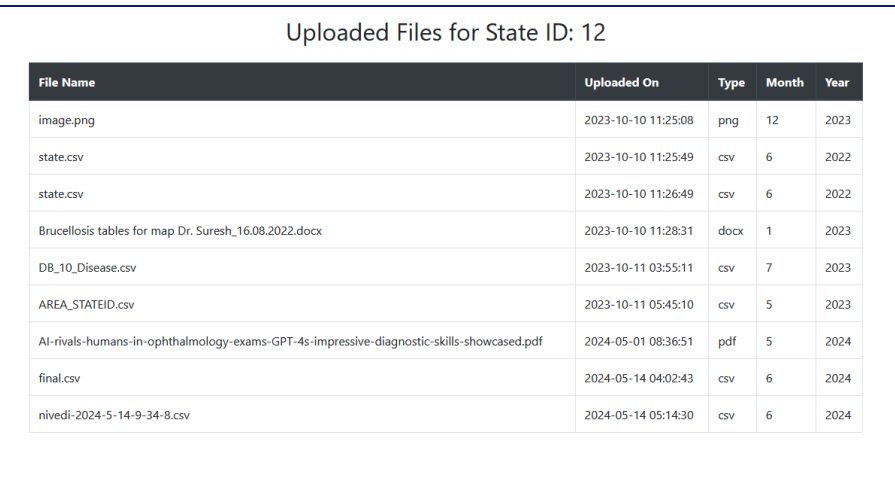

- h. You will get all records of files which is uploaded under your state id.
- 9. Now you can go to Dashboard and click on Logout Option to Logout.

л

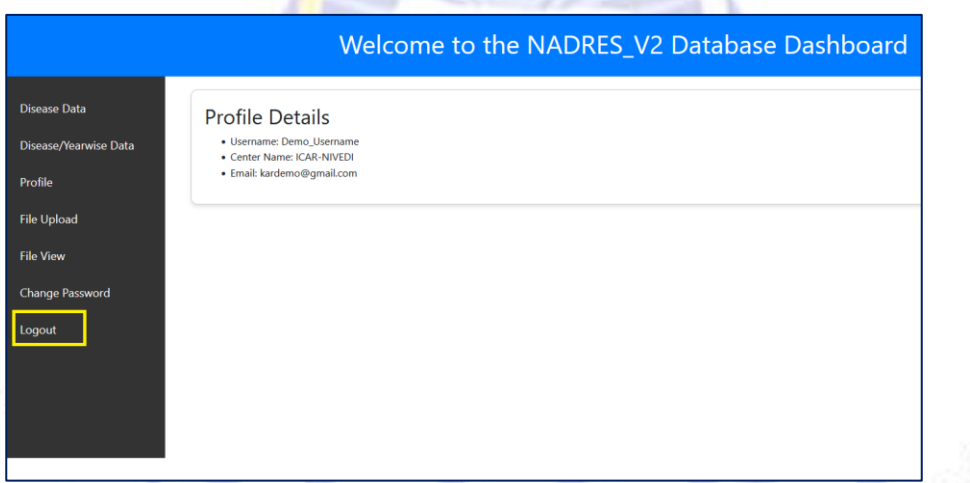

N

10. You can Change password For Your account by clicking on Change Password option and fill Change Password form.

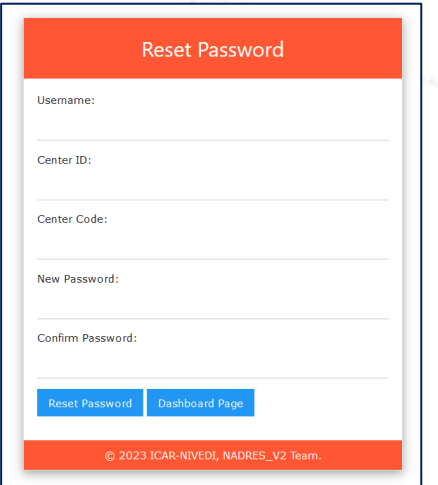

## **\*Note: State ID's:**

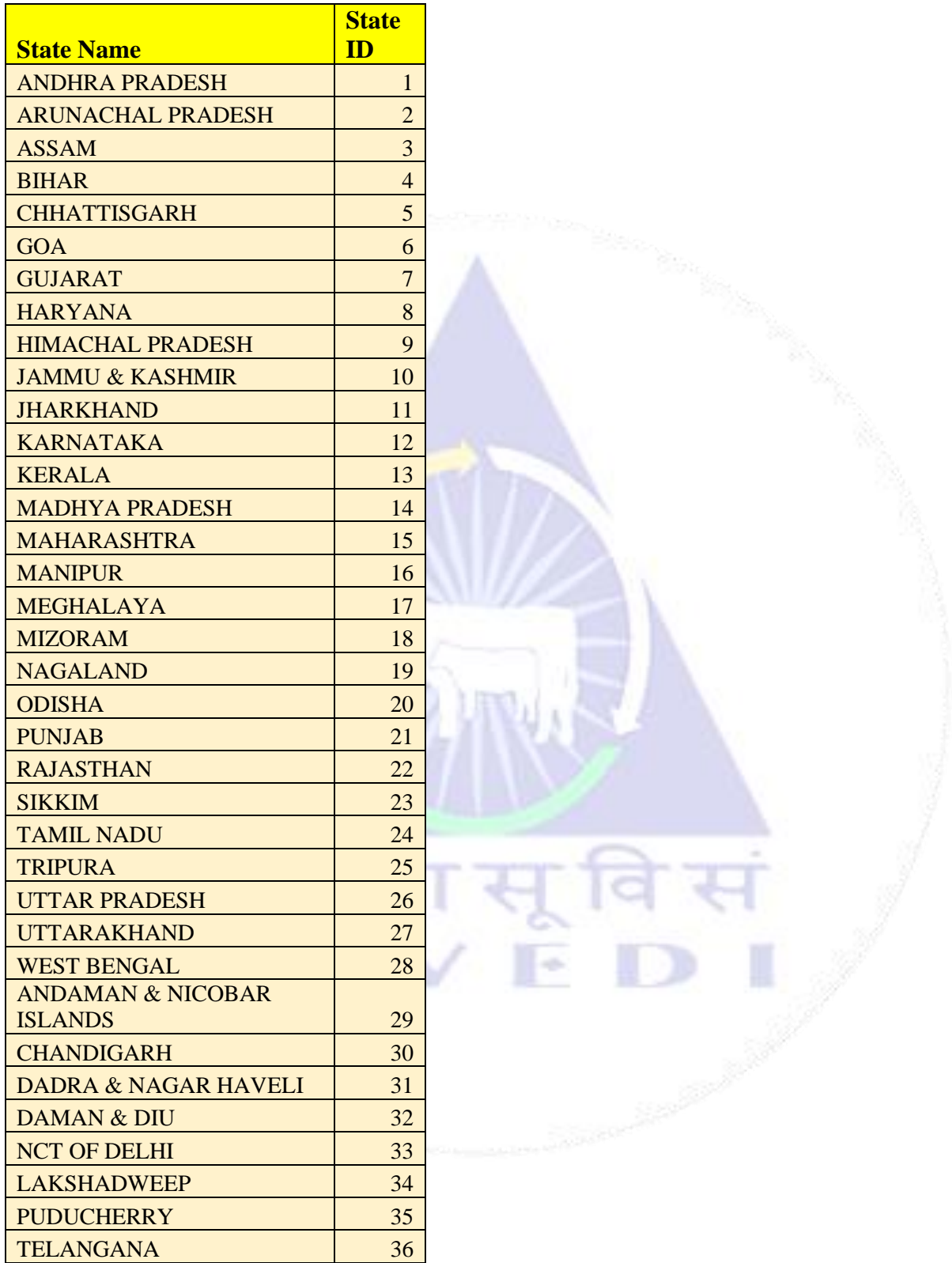

\*\*Please Contact on [dilnivedi@gmail.com](mailto:dilnivedi@gmail.com) for any Technical Support.